2019.05.28

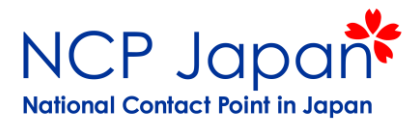

# AccAd、LSIGNの登録

1.AccAd/LSIGN候補者の個人登録 2.AccAd/LSIGN候補者の所属法人の設定 3. LEARによるAccAd/LSIGNの登録

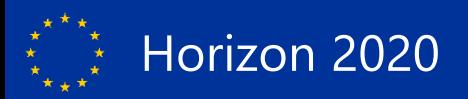

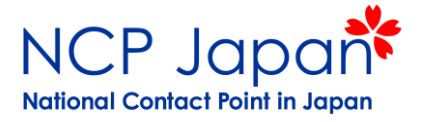

#### 1.AccAd/LSIGNの候補が個人IDを作成する

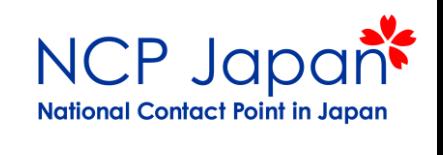

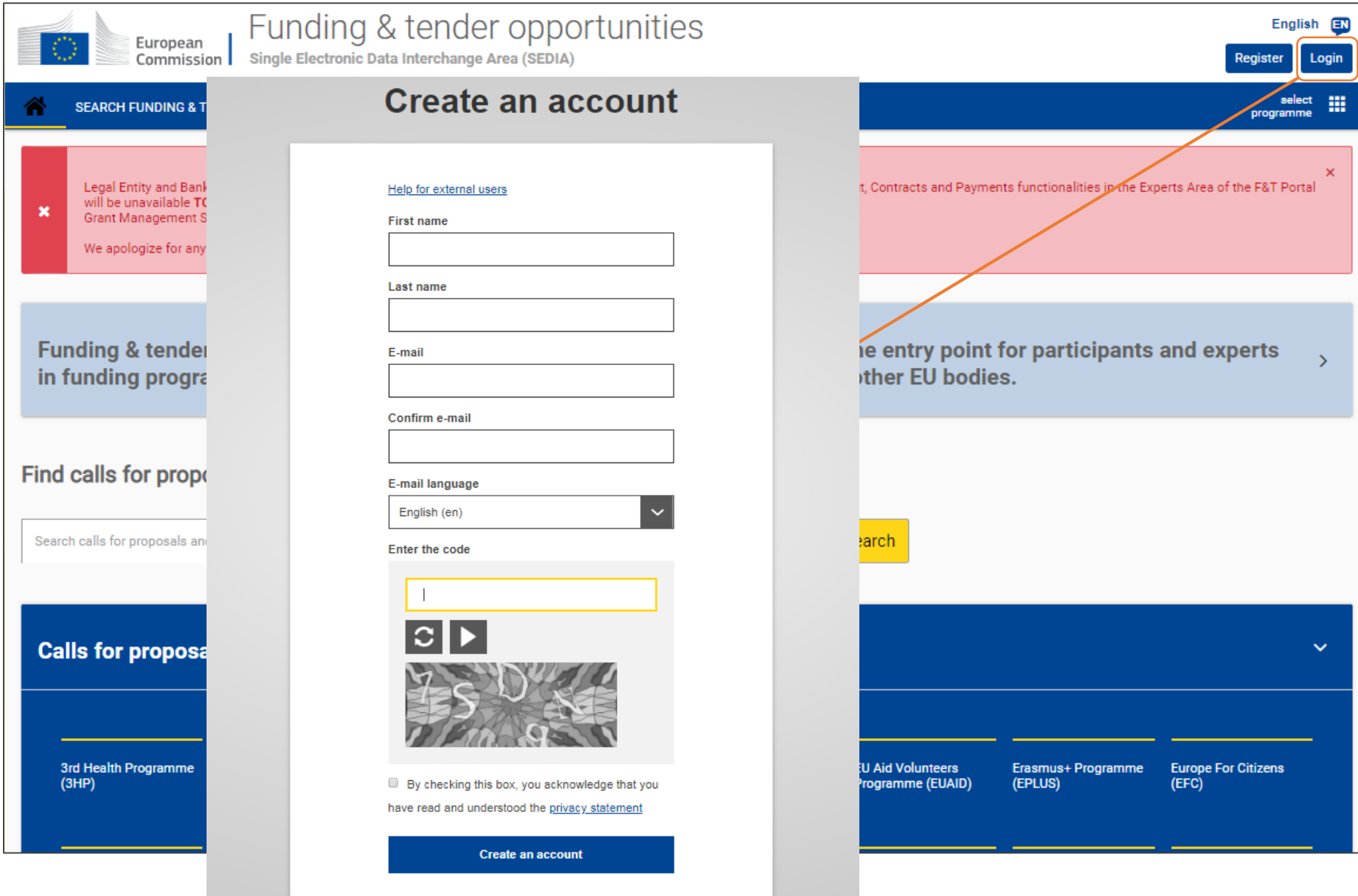

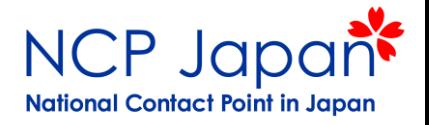

#### 2.AccAd候補者がECから個人IDのPW設定依頼を受け取る

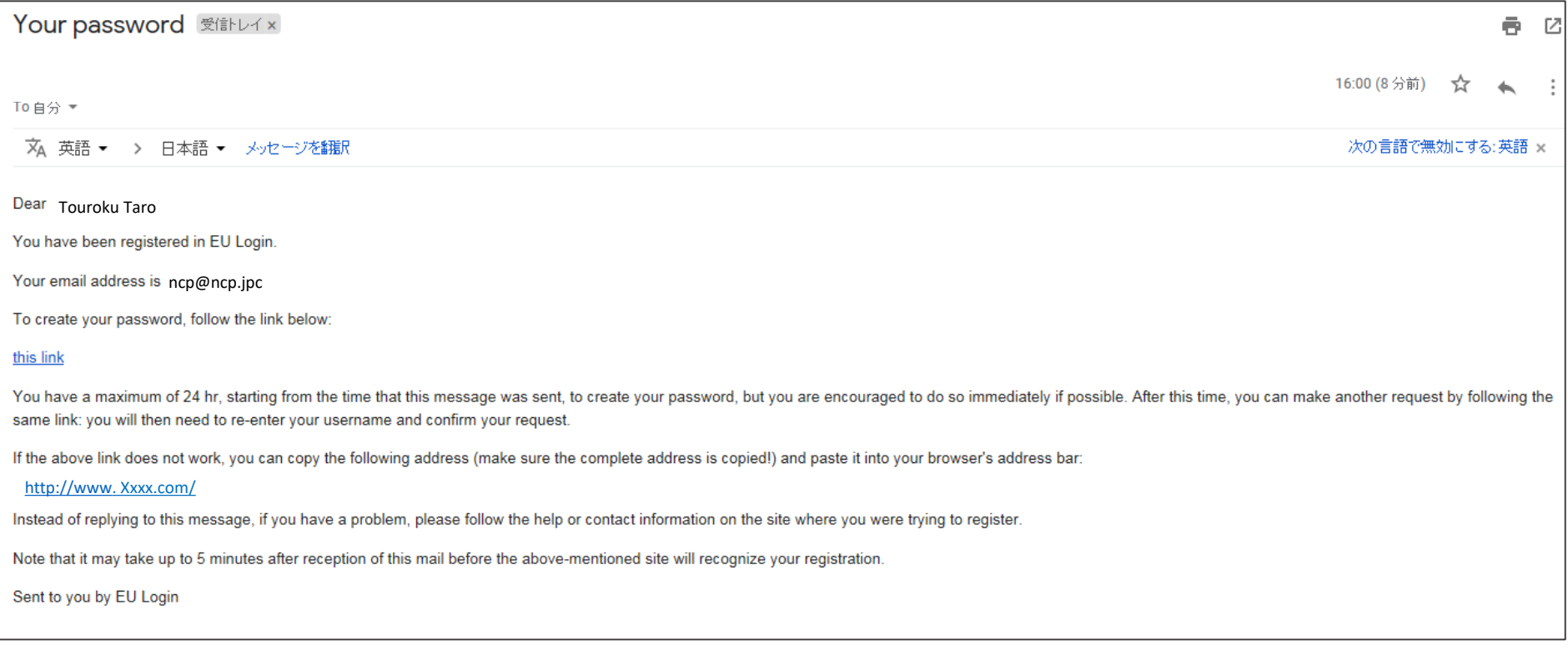

#### 24時間以内にリンクへアクセスしパスワードを設定してください

3. 個人IDの登録情報の確認です。別のタブを開いてください。

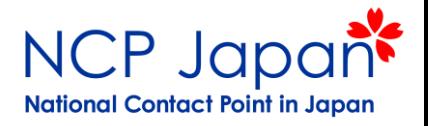

#### 3. 個人IDの登録情報の確認です。別のタブを開いてください。

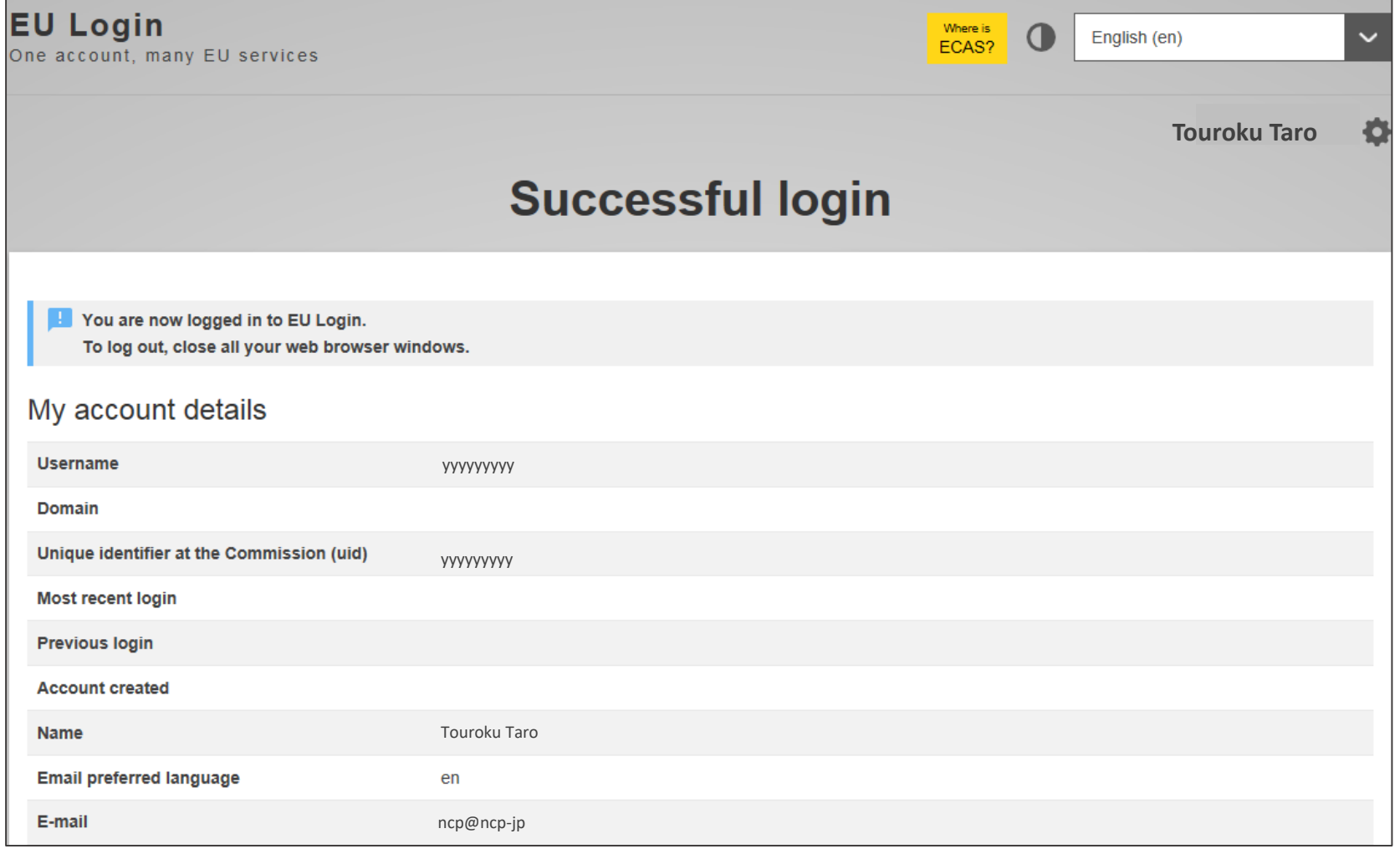

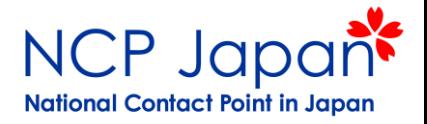

#### 4. もう一度Funding and Tender Portalを開きログインボタンを押します

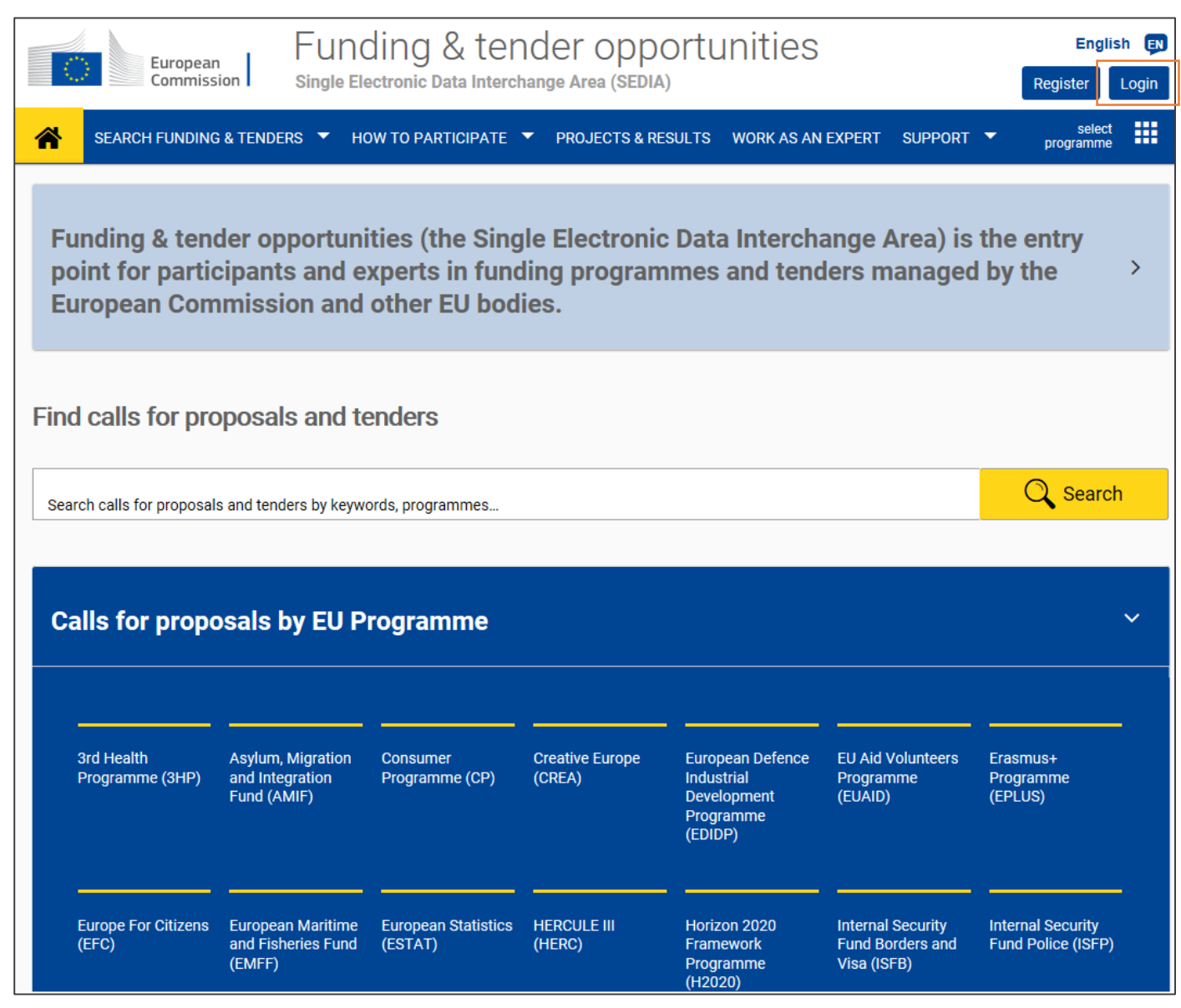

#### 5.次へ進むためのProceedボタンをクリックしてください

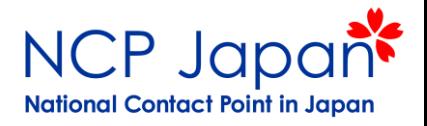

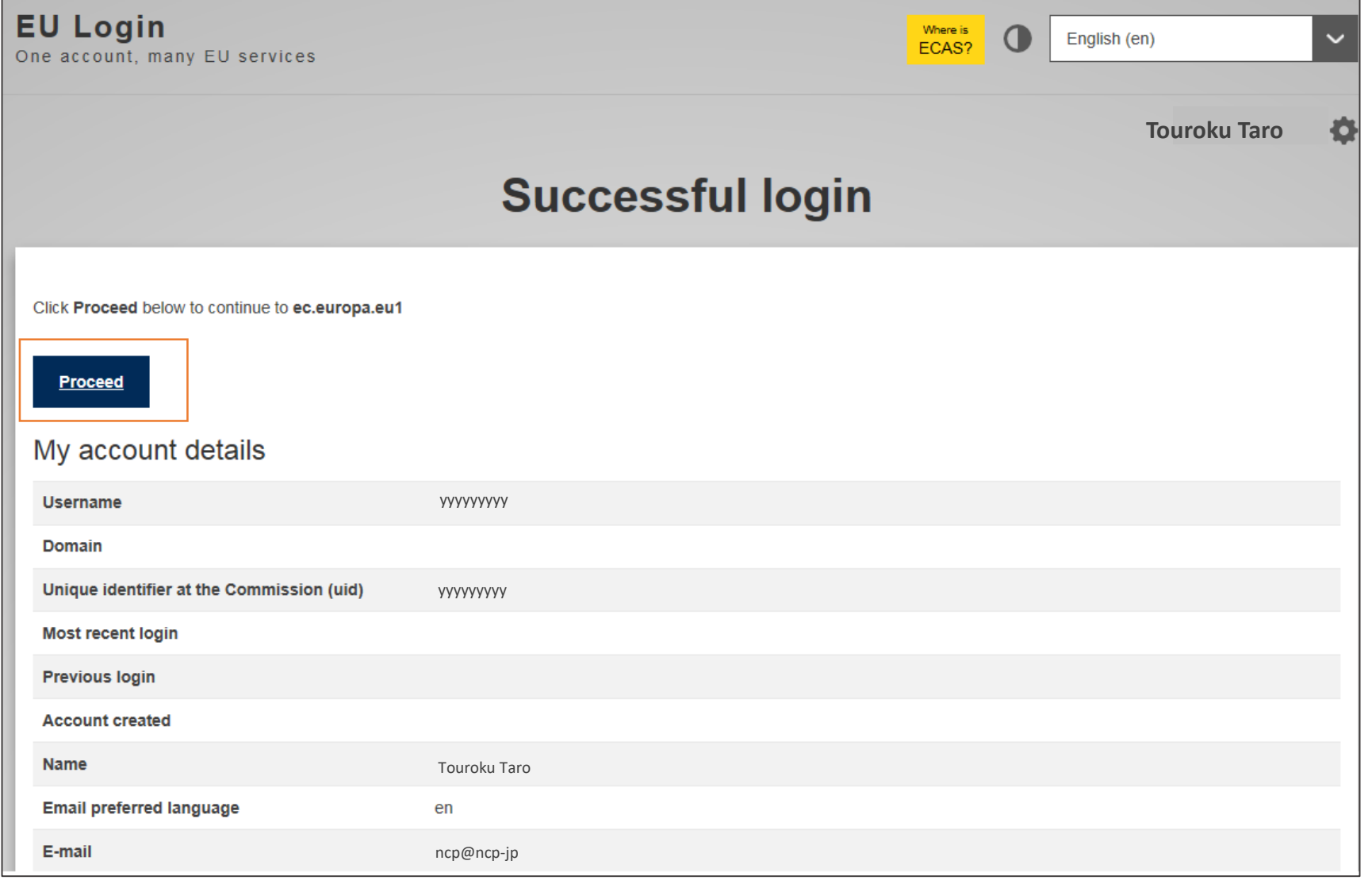

#### AccAd候補者の個人登録

### 6. My Areaが表示されるようになりました。個人アカウントの作成完了です

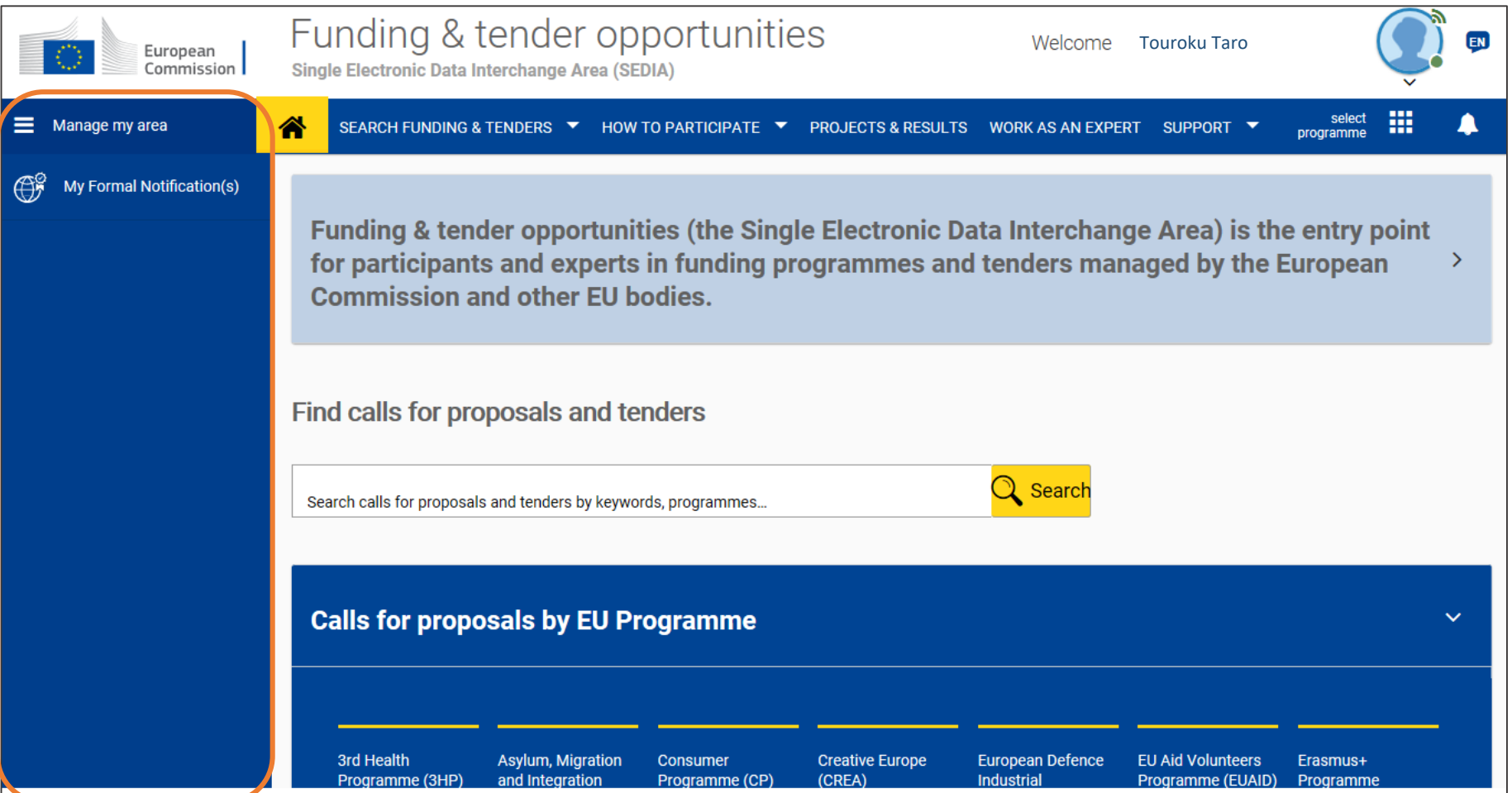

![](_page_8_Picture_0.jpeg)

![](_page_9_Picture_1.jpeg)

#### 1. How To Participate>>Participant Registerを選択

![](_page_9_Picture_22.jpeg)

![](_page_10_Picture_1.jpeg)

2.Register your Organizationを選択

![](_page_10_Picture_3.jpeg)

![](_page_11_Picture_1.jpeg)

#### 3. 利用規約を承諾してください。

![](_page_11_Picture_14.jpeg)

![](_page_12_Picture_1.jpeg)

### 4.法人設定が始まります。

![](_page_12_Picture_12.jpeg)

![](_page_13_Picture_1.jpeg)

#### 5.所属法人名(VATなし)で検索してみましょう

![](_page_13_Picture_24.jpeg)

![](_page_13_Picture_5.jpeg)

![](_page_14_Picture_1.jpeg)

#### 6.リストから所属法人を選択します

![](_page_14_Picture_13.jpeg)

![](_page_15_Picture_1.jpeg)

7.My Organizationに法人名が追加されるのを確認します。これで法人設定の完了です。

![](_page_15_Picture_24.jpeg)

![](_page_16_Picture_0.jpeg)

#### 1.LEARがログインする

![](_page_17_Picture_2.jpeg)

![](_page_17_Figure_3.jpeg)

![](_page_18_Picture_1.jpeg)

#### 2.My Organizationで、法人名の横にあるAction からView Rolesをクリックする

![](_page_18_Figure_3.jpeg)

![](_page_19_Picture_1.jpeg)

#### 3.新しいAccAdを追加する、異動したAccAdを削除する

#### 1,2の編集、削除オプションで退職済の役割を削除。新規登録は3のAdd Rolesを選択します

![](_page_19_Picture_63.jpeg)

### LEARによるAccAd/LSIGNの追加作業

![](_page_20_Picture_1.jpeg)

4.新しいAccAd/LSIGNを追加する

#### ロールをAccount Administrator(AccAd)に設定し、氏名、メールアドレスを登録します

![](_page_20_Picture_58.jpeg)

![](_page_21_Picture_1.jpeg)

#### 5.AccAdへ確認メッセージを受領します(LEARも同様のメッセージを受け取ります)

![](_page_21_Picture_54.jpeg)

LEARと同じページにアクセス出来ることを確認しましょう FSIGNの登録はAccAdのアカウントからも可能となります。

![](_page_22_Picture_0.jpeg)

# 作業:AccAd/LSIGNを追加する

![](_page_23_Picture_0.jpeg)

![](_page_23_Picture_1.jpeg)

# ご清聴ありがとうございました

![](_page_23_Picture_3.jpeg)